## Excel + VBA Das RefEdit-Steuerelement

Autor & Copyright: Dipl.-Ing. Harald Nahrstedt Version: 2016 / 2019 / 2021 / 365 Erstellungsdatum: 09.09.2022 Überarbeitung: 01.12.2023 Beschreibung: Das RefEdit-Steuerelement auf einer UserForm installieren und anwenden. Anwendungs-Datei: AE-021\_RefEditControl.xlsm

## 1 Das RefEdit-Steuerelement installieren

Daten in einer Excel-Tabelle sind die Grundlage für ein Anwendungsbeispiel mit dem RefEdit-Steuerelement (Bild 1).

|                          | A  | B  |    |    |    |
|--------------------------|----|----|----|----|----|
|                          |    |    |    |    |    |
|                          | 92 | 95 | 82 | 23 |    |
| $\overline{\phantom{a}}$ | 27 | 19 | 59 | 82 | 77 |
| $\overline{a}$<br>ے      | 82 | 35 | 32 | 76 | 14 |
| 4                        | 63 | 15 | 14 | 31 | 73 |

*Bild 1. Daten in einer Excel-Tabelle*

Das Excel-Projekt erhält nun eine UserForm (Bild 2).

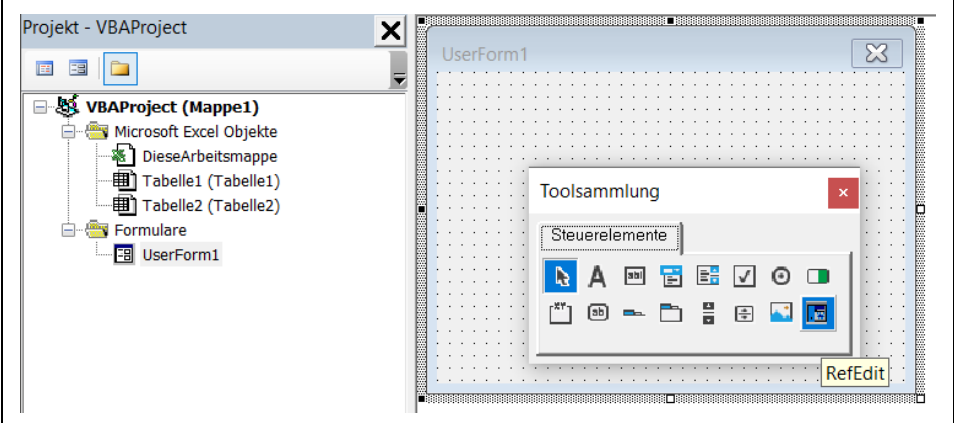

*Bild 2. Die Ereignis-Prozedur SheetChange*

Die UserForm erhält aus der Toolsammlung ein *RefEdit*- und ein *Textfeld*-Steuerelement. Außerdem zwei *Befehls*-*Schaltflächen* (Bild 3).

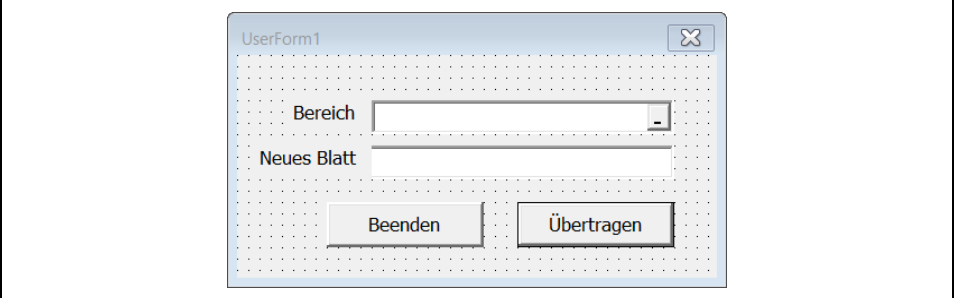

*Bild 3. Die Steuerelemente auf der UserForm*

Das *RefEdit*-Steuerelement findet sich in der Toolsammlung im Kontextmenü unter *Zusätzliche Steuerelemente*.

Das Worksheet *Tabelle1* erhält die Startprozedur für die *UserForm1*.

## 2 | Das RefEdit-Steuerelement

*Codeliste 1. Startprozedur in Tabelle1*

```
Option Explicit
Sub StartUserForm()
    Load UserForm1
    UserForm1.Show
End Sub
```
Die UserForm UserForm1 bekommt zwei Ereignisprozeduren.

*Codeliste 2. Ereignisprozeduren in UserForm1*

```
Option Explicit
Private Sub cmdCopy_Click()
    Worksheets.Add
    ActiveSheet.Name = TextBox1
    Range(RefEdit1.Text).Copy Range("A1")
End Sub
Private Sub cmdEnde_Click()
    Unload Me
End Sub
```
Mit dem Aufruf der Startprozedur erscheint die UserForm (Bild 4).

|                | $\overline{A}$ | B  | $\mathsf{C}$ | D                  | E                     | F | G | H        |  |  |  |
|----------------|----------------|----|--------------|--------------------|-----------------------|---|---|----------|--|--|--|
| и              | 92             | 95 | 82           | 23                 | 77                    |   |   |          |  |  |  |
| $\overline{2}$ | 27             | 19 | 59           | 0 <sub>2</sub>     | 77                    |   |   |          |  |  |  |
| 3              | 82             | 35 | 32           | UserForm1          |                       |   |   | $\times$ |  |  |  |
| $\overline{4}$ | 63             | 15 | 14           |                    |                       |   |   |          |  |  |  |
| 5              |                |    |              |                    |                       |   |   |          |  |  |  |
| 6              |                |    |              |                    | <b>Bereich</b>        |   |   |          |  |  |  |
| $\overline{7}$ |                |    |              | <b>Neues Blatt</b> |                       |   |   |          |  |  |  |
| 8              |                |    |              |                    |                       |   |   |          |  |  |  |
| 9              |                |    |              |                    |                       |   |   |          |  |  |  |
| 10             |                |    |              |                    | Übertragen<br>Beenden |   |   |          |  |  |  |
| 11             |                |    |              |                    |                       |   |   |          |  |  |  |
| 12             |                |    |              |                    |                       |   |   |          |  |  |  |

*Bild 4. Start der UserForm*

Mit dem Bereichswähler des *RefEdit*-Steuerelements (Pfeil am Ende) kann ein Datenbereich ausgewählt werden (Bild 5).

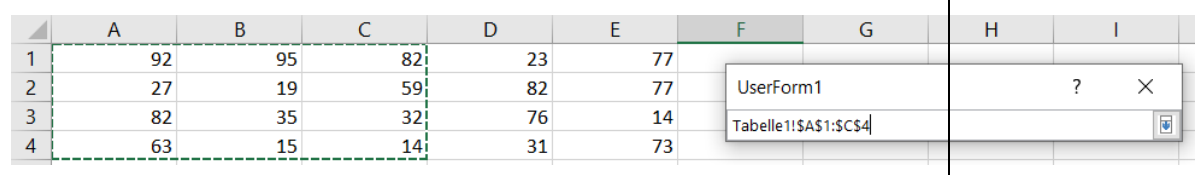

*Bild 5. Auswahl eines Datenbereichs*

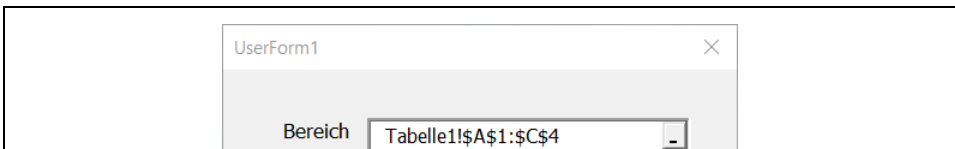

Übertragen

Schließlich muss noch der Name des neuen Tabellenblatts eingegeben werden (Bild 6).

*Bild 6. Ausgefüllte UserForm*

Mit der Schaltfläche *Übertragen* wird die neue Tabelle erstellt.

Neues Blatt Test1

Beenden

Dieses Beispiel ist nur ein Grundgerüst und der Leser ist aufgefordert, die Regeln der VBA-Programmierung umzusetzen. Auch eine Erweiterung ist denkbar.